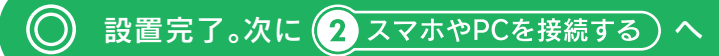

# 設置する スマホやPCを接続する

## (Mac OSやゲーム機の接続方法については、「画面で見るマニュアル」を ご覧ください。 http://www.iodata.jp/lib/)

・ モデムとパソコンを直接つなぎ、インターネット接続ができることをご確認ください。 ・ プロバイダーから提供された書類をご用意ください。 ご利用のインターネットサービスにより、 ユーザーIDや接続パスワードの入力が必要な場合があります。ユーザーIDや接続パスワードの 記載が書類にあるかどうかご確認ください。

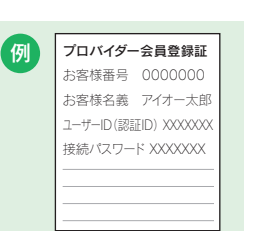

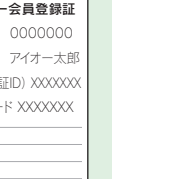

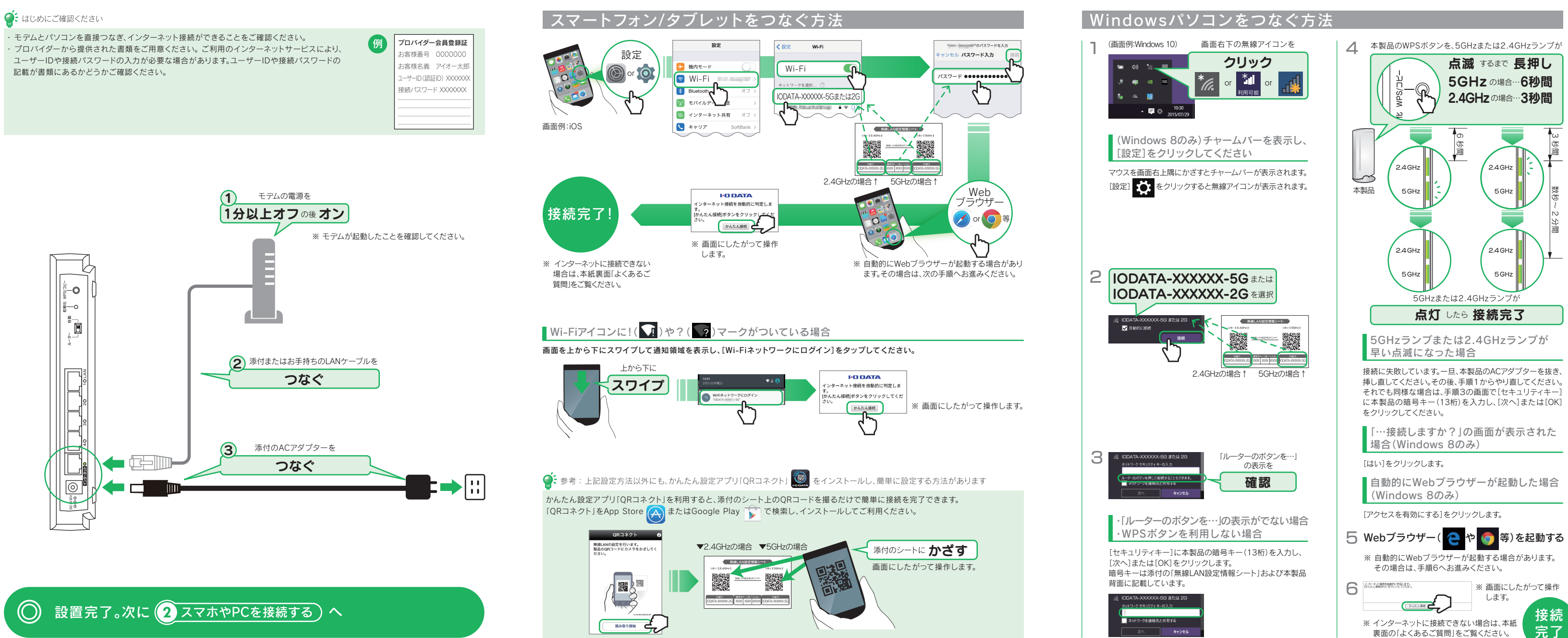

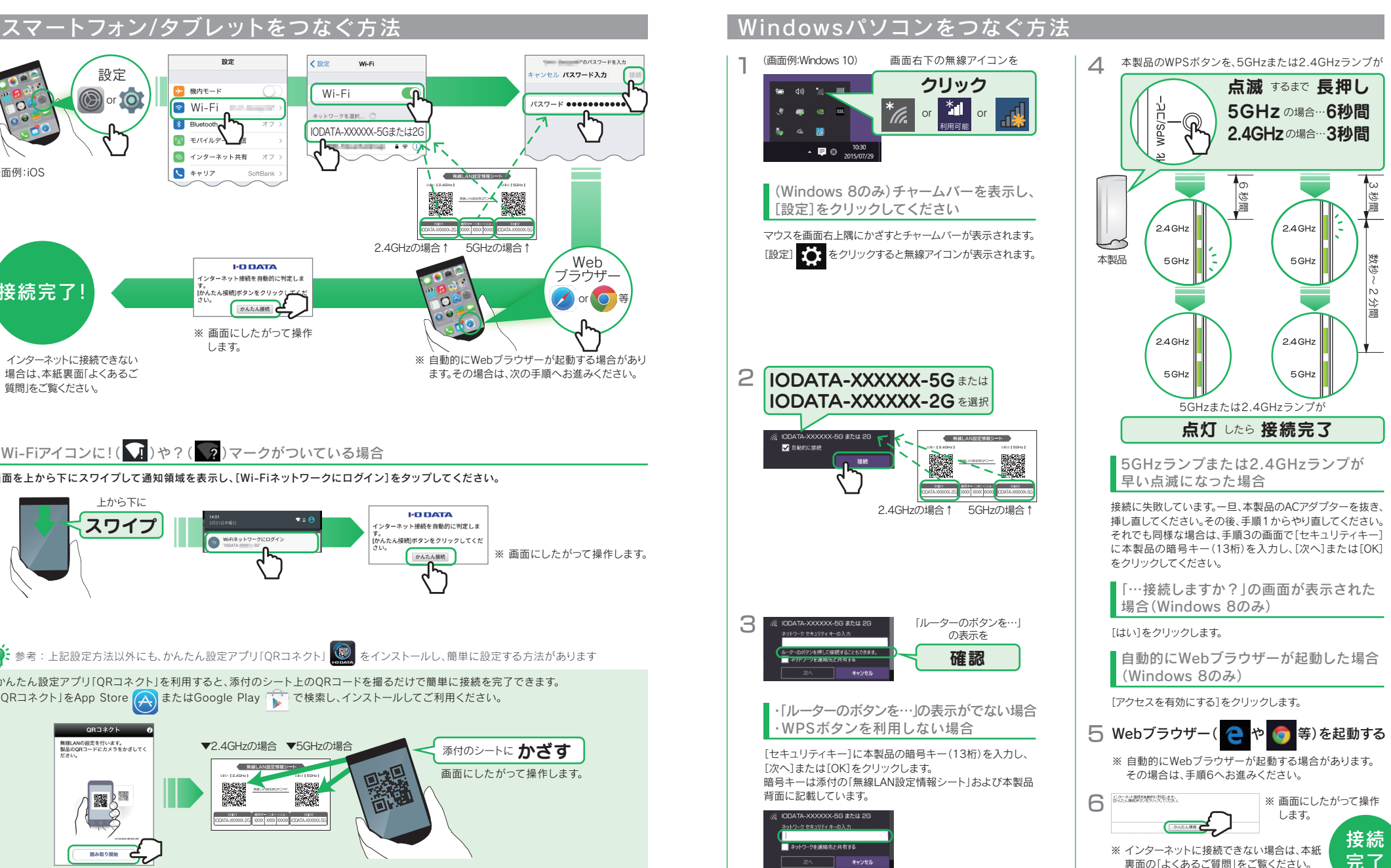

【マニュアルアンケートはこちら】 よりよいマニュアル作りのため アンケートにご協力願います。

【画面で見るマニュアルはこちら】 より詳細な設定方法などをご案内 しています。

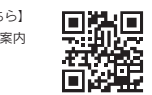

# **I'D DATA (DELANT**

M-MANU201588-01 無線LANルーター

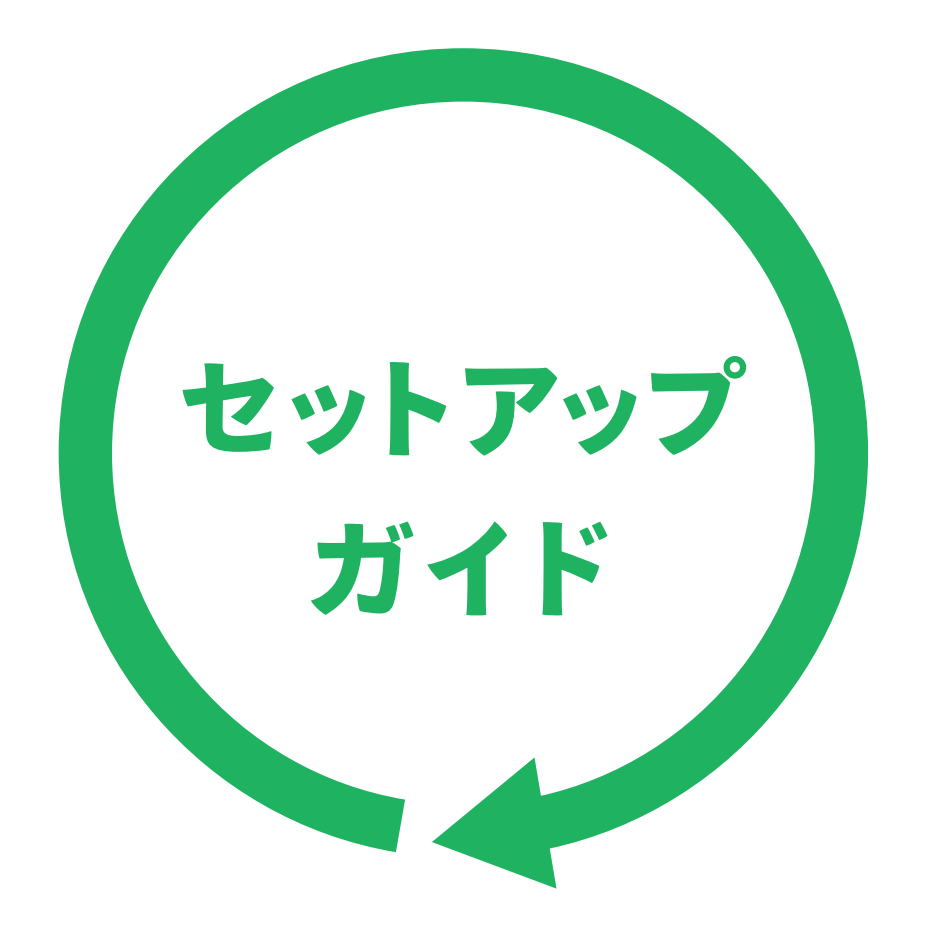

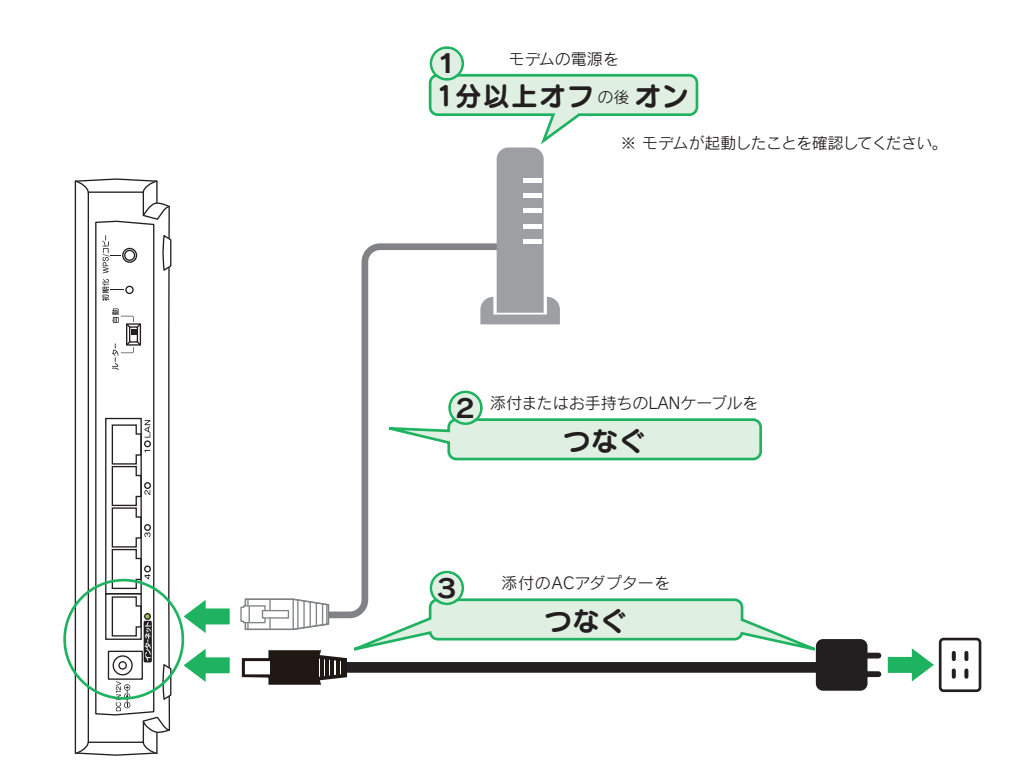

・電波干渉が起きにくく安定している。 ・通信速度が速い。

短所 ・2.4GHzと比べると電波の届く距離が短い。 ・5GHzに対応していない端末がある。

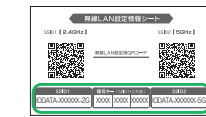

● パソコン、本製品、モデム(ONUなど)の電源を一旦切り、モデム(ONUなど)→本製品→パソコンの順に入 れ直してください。

※ モデム(ONUなど)によっては電源を入れ直すまで30分以上待つ必要があります。

## Q インターネットにつながらない

● 添付の「無線LAN設定情報シート」または本製品背面に記載のSSIDおよび暗号 キーを確認します。その後、再度本紙表面「②スマホやPCを接続する」の手順をお 試しください。

- ・電波が遠くまで届きやすい。 ・どの端末でもつなげられる。
- 短・電波干渉が起きやすい。<br>所・通信速度が低下しやすい。

### 2. 本製品の設定画面でPPPoE認証の設定をする

- パソコン内蔵無線LAN機能が無効(オフ)になっている場合は、有効(オン)にしてください。操作方法につ いてはパソコンの取扱説明書をご参照ください。
- ●「ページが表示できません」と表示された場合は、イ初期化方法 別のパソコンやスマートフォン等でもインター ネットに接続できないかご確認ください。別のパ ソコンやスマートフォン等でもインターネットに 接続できない場合は、一度本製品を初期化して、 接続設定をやり直してください。

- ① 本製品の初期化ボタンを3秒長押しし、初期化します。(右記、初期化方法参照)
- ② 本製品の設定画面を開きます。(右記「設定画面の開き方」の方法か、またはWebブラウザーを開き、 [http://192.168.0.1/]を入力して開いてください)
- ③ [インターネット]メニューを開き、[PPPoE認証]を選択します。

プロバイダー会員登録証 例 お客様番号 0000000 お客様名義 アイオー太郎 ユーザーID (認証ID) XXXXXX 接続パスワード XXXXXXX

※ モバイル表示になっている場合は、[詳細設定]をクリックしてから操作してください。

④ プロバイダーから提供された書類を参照し、[ユーザーID]、[接続パスワード]等を入力します。 ⑤ [設定]をクリックします。

以上で設定は完了です。インターネットに接続できるかどうか、ご確認ください。

# 各部の名前と機能

- エラーが表示された場合は、メッセージにしたがって確認または設定をおこなってください。
- 「ユーザー ID」と「接続パスワード」の入力画面が表示された場合、プロバイダーより指定されたインター ネット接続用の「ユーザー ID」と「接続パスワード」と一致しているかどうか、再度ご確認ください。 ※ ユーザー ID はプロバイダーにより「接続 ID」、「認証 ID」、 「ログインID」、「接

5GHz、2.4GHzの特徴をご確認いただき、ご利用環境や接続する端末(スマートフォン、パソコンなど)の仕様

にあわせて選択してください。

- 続ユーザー名」などと表示されている場合があります。
- ※ 接続パスワードはプロバイダーにより「認証パスワード」、「ログインパスワー ド」などと表示されている場合があります。
- ※ 特に指定がない個所は空欄(又は初期値)のまま変更する必要はありません。
- ※ NTTフレッツシリーズの場合は、ユーザー IDに@マークから後ろもすべて入 力します。 (例 abcd@efg.ne.jp)
- ※ 「ユーザー ID」と「接続パスワード」は、プロバイダーから提供された書類に記 載されています。内容が不明な場合は、ご契約のプロバイダーにお問い合わせください。
- NTTフレッツシリーズで、モデムにルーター機能がない場合や、モデムのPPPランプが消灯している場合 は、本製品の設定画面でPPPoE認証の設定をおこなってください。(下記2.参照)
- また、パソコンでご利用の場合は、先に下記1.の手順でPPPoEの広帯域の接続を解除してください。 1. パソコンのPPPoEの広帯域の接続を解除する
- ① コントロールパネルを開き、[ネットワークの状態とタスクの表示]を開きます。
- ② 左側メニューの[アダプターの設定の変更]([ネットワーク接続の管理])をクリックします。
- ③ ローカルエリア接続(イーサネット)やワイヤレスネットワーク接続(Wi-Fi)の他に「広帯域接続」 「PPPoE接続」「ブロードバンド接続」等のアダプターが表示されている場合、右クリックして「既 定の接続を解除」を選択し、「切断」状態にしてください。

※ ご利用の端末(スマートフォン、パソコンなど)が5GHz、2.4GHzの両方に対応しているかどうか不明な場

① http://www.iodata.jp/r/3022 にアクセス ② [Magical Finder]をダウンロードしてインストールする )。<br>③ 本製品の[ブラウザ]ボタンをクリック

合は、各端末のメーカーにお問い合わせください。

## **● 2.4GHzの特徴**

Q 5GHzと2.4GHzのどちらにつなげばよいかわからない

以下や本製品の詳細な説明を確認する場合は、弊社Webページより「画面で見るマニュアル」をご覧ください。 ● Mac OSやゲーム機との接続方法 ● 設定画面のリファレンス など

## ● 5GHzの特徴

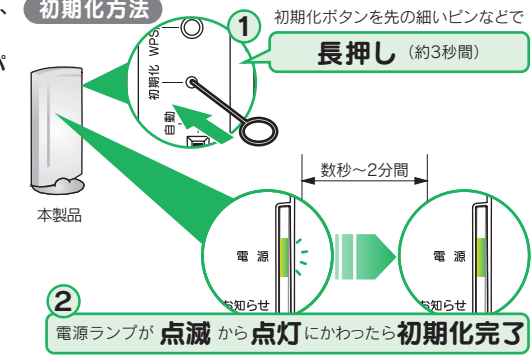

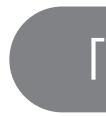

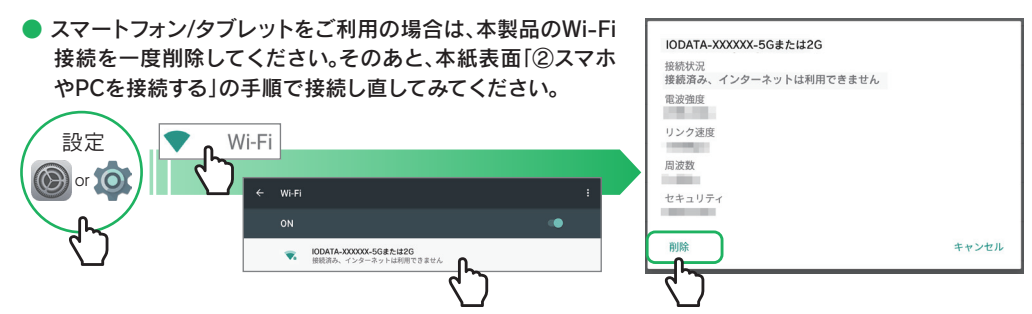

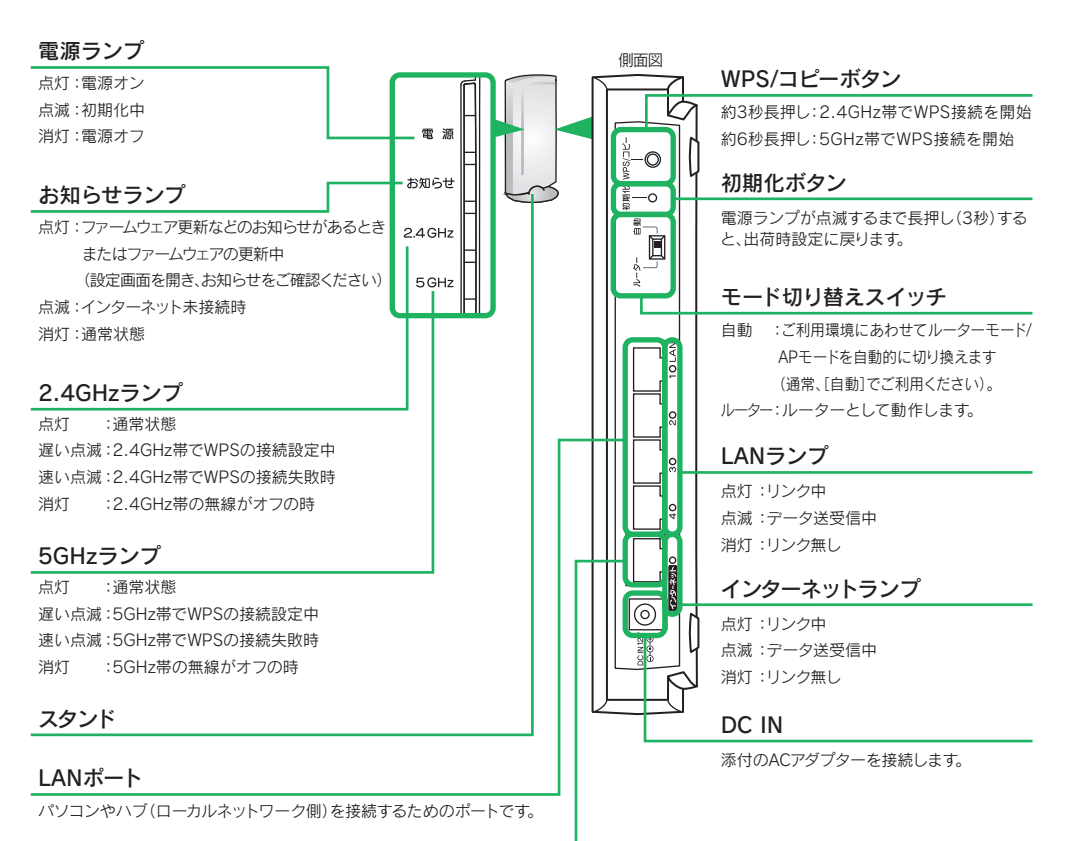

### インターネットポート

FTTH/ADSL/CATVモデムをLANケーブルで接続するためのポートです。

App StoreまたはPlayストアから[Magical Finder]を インストールして開く

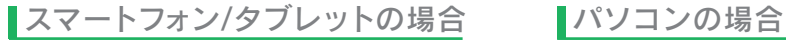

## 設定画面の開き方

### 本製品の詳細な設定をおこなう場合は、本製品の設定画面を開いてください。

- 
- 

## 「画面で見るマニュアル」の開き方

### 本製品はファームウェアの自動更新機能に対応しています。 ファームウェアの更新ファイルがあるかどうかを自動的に確認し(月に3回、深夜に更新を自動確認)、ま た更新できる場合は、そのまま更新します。

自動的に確認および更新をおこなうため、管理が容易です。また、脆弱性などセキュリティ問題が発見された場合などでも、速やかに対処する

●利点 ことができます。

●注意点

・ファームウェアの更新中(お知らせランプの点灯中)は本製品の電源を切らないでください。故障の原因となります。 ・ファームウェアの更新中はインターネットに接続できません。 ・ファームウェアの更新確認および更新ファイルのダウンロード等にかかる通信料はお客様のご負担となります。

### ●ファームウェア自動更新機能を解除したい場合

本製品の設定画面で設定をおこないます。ファームウェアの更新通知のみを受け取り、更新は自動でおこなわない設定にすることもできます。 詳しい操作については、「画面で見るマニュアル」をご覧ください。(下記「「画面で見るマニュアル」の開き方」参照)

# ファームウェア自動更新機能について

http://www.iodata.jp/lib/ 上記URLを開き、製品型番(WNPR1167Fまたは WNPR1750G、WNPR2600G)で検索してください。

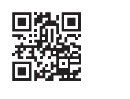